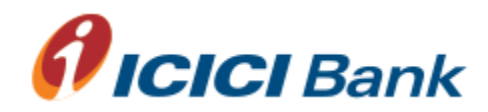

## Windows AES 128 Bits Manual Encrypter

## Pre-Requisites

- 1. JAVA 1.6 Runtime Environment (JRE) required to be installed on the PC http://www.java.com/en/download/index.jsp
- 2. Read /Write access to Encrypter folder location
- 3. Operating System : Windows

## Installation Process

Extract the zip file of Encrypter on D:\ and provide the full access to internal folders & files.

Folder structure:

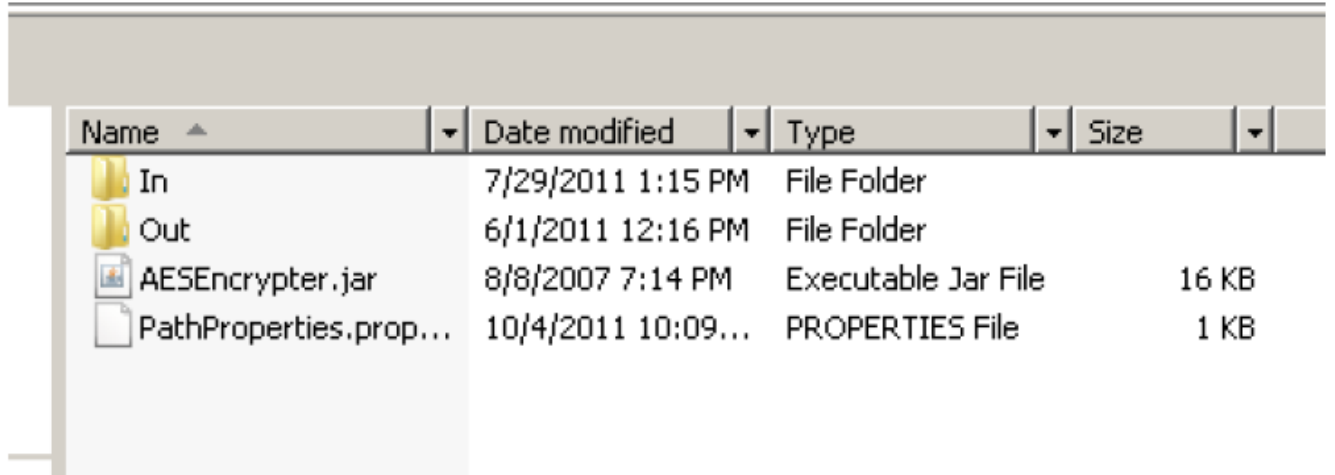

D:\ICICI\_AES128\_ENCRYPTOR\IN D:\ICICI\_AES128\_ENCRYPTOR\OUT D:\ICICI\_AES128\_ENCRYPTOR\AESEncryptor.jar D:\ICICI\_AES128\_ENCRYPTOR\PathProperties.properties

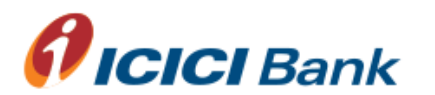

## How to use ASE 128 bits Encryption Kit

- 1. Save the extracted upload file in D:\ICICI\_AES128\_ENCRYPTOR\IN FOLDER
- 2. DOUBLE CLICK ON "AESEncrypter.jar" file for running Encryptor

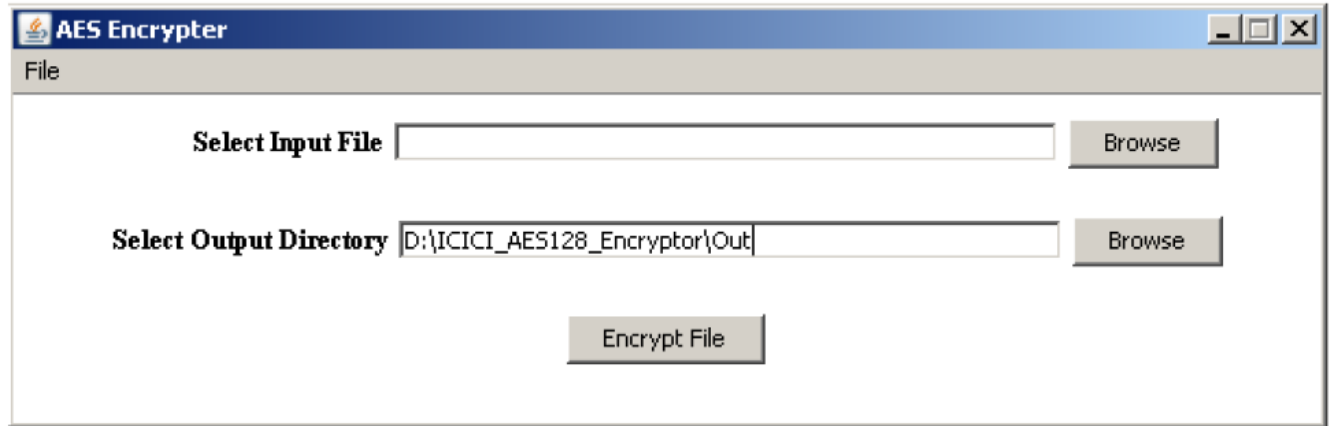

3. Maker will select the input file using browse button for encryption

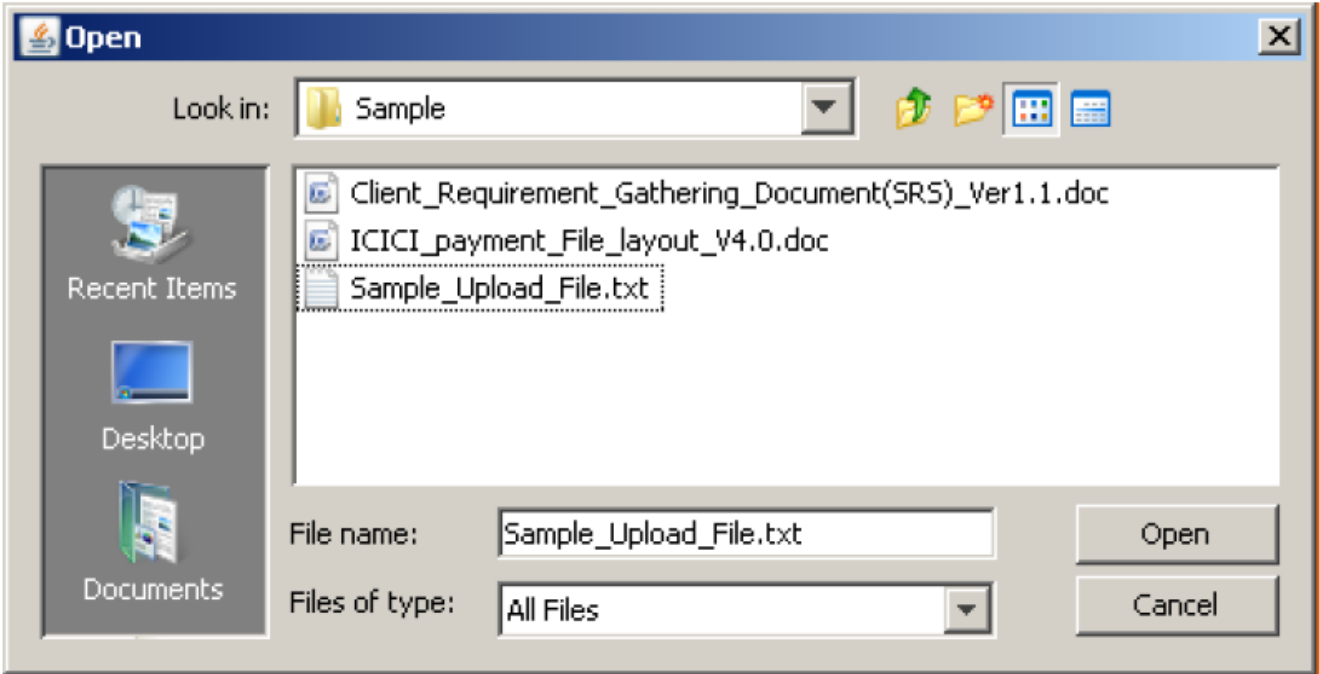

4. Click on "Encrypt File" button to encrypt the selected file

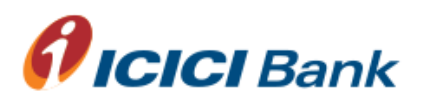

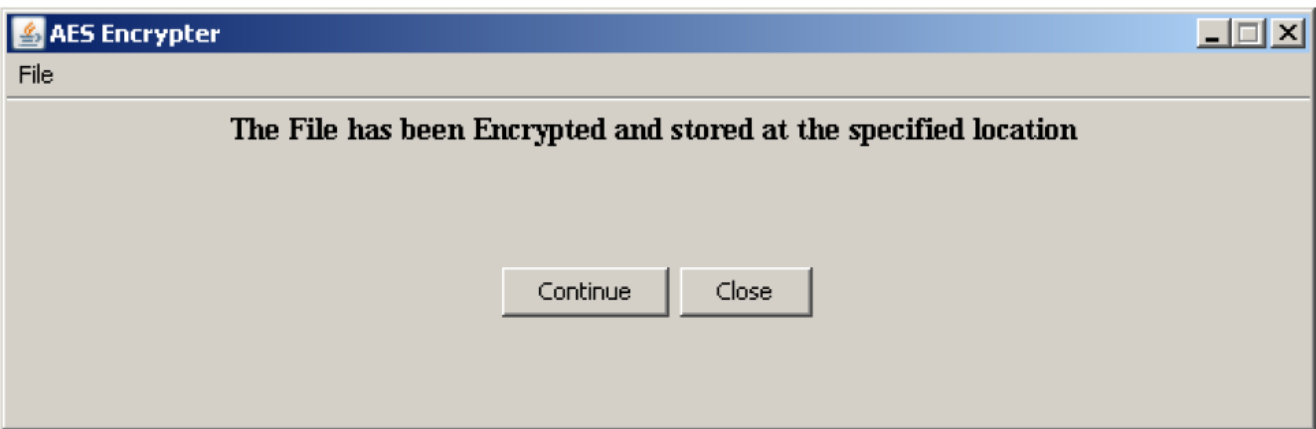

- 5. If another file client want to encrypt, click Continue else click Close to close the Encrypter
- 6. If you want to change the default file paths

Click on menu ---File >Setting.

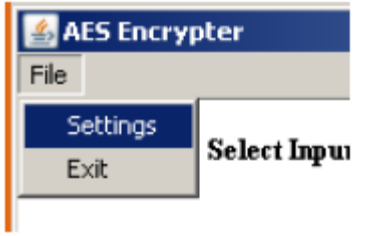

7. Change the paths according to the requirement and click save.

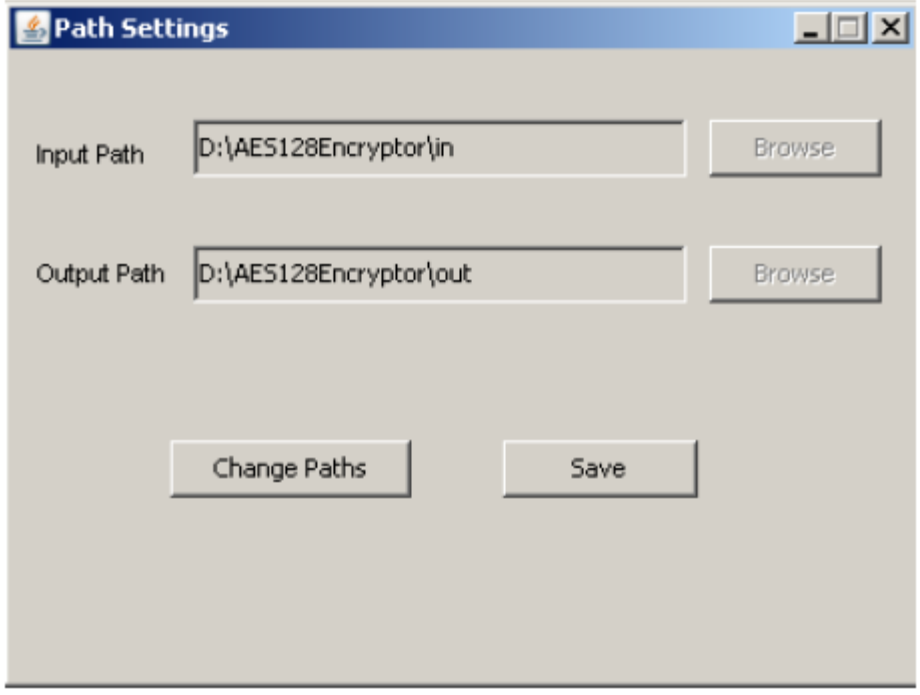

NOTES: For downloading zip file of Encrypter, kindly contact your RM or nearby ICICI Bank Branch.

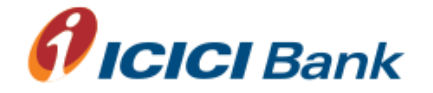